# **Breakwater design**

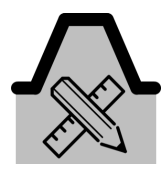

## Introduction & summary

In this tool (breakwater design) you can compute required dimensions, overtopping, cross-sections and costs of rubble mound breakwaters. The tool requires at least a breakwater and bathymetry data (you can inspect the generic data availability in the top panel of the tool). Optionally, any generic wave data can also be used, in order to fill the wave condition fields.

Computations of breakwater dimensions and costs are based on rough guidelines in the [Rock manual](http://www.kennisbank-waterbouw.nl/DesignCodes/rockmanual/). Results of the breakwater tool should therefore be interpreted with a considerable range of uncertainty.

## How to use the tool

- 1. Open a new project
- 2. Start in Generic Data by defining:
	- a. a Coastline, b. a Cross-shore profile (both a slope and a spatial varying field are supported by this tool),
	- c. at least one breakwater structure. Make sure that the breakwaters intersect with the coastline,
	- d. extreme wave conditions (optional).

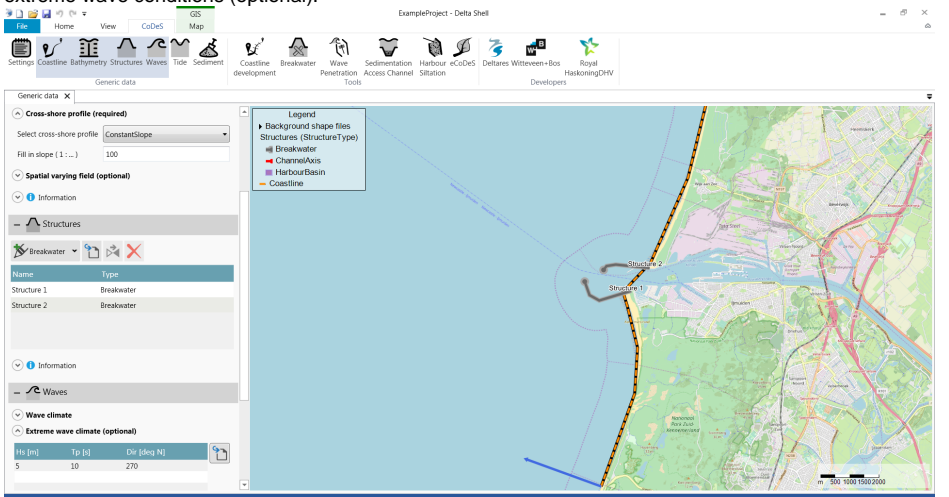

- 3. Open the Breakwater design tool.
- 4. Provide input according to the user input field description below. After selecting the breakwater, grey dots are shown along the breakwater to indicate the cross sections that will be calculated.

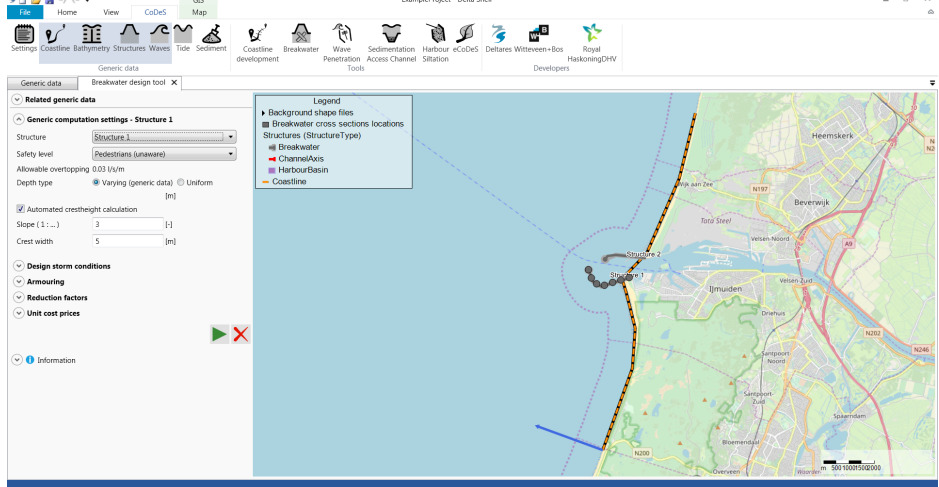

- 5. Press the play button to start the breakwater design calculation.
- 6. After the calculation, subwindows are presented below the map which hold the following information:

#### a. **Cross-sectional breakwater design**

For each cross-section along the breakwater (indicated by the grey dot), this plot shows the cross-sectional dimensions of the armour, filter and core layer. Also the water level during storm conditions is indicated. The slider below the plots allows for selecting a different cross-section. The cross-sections are numbered in offshore direction.

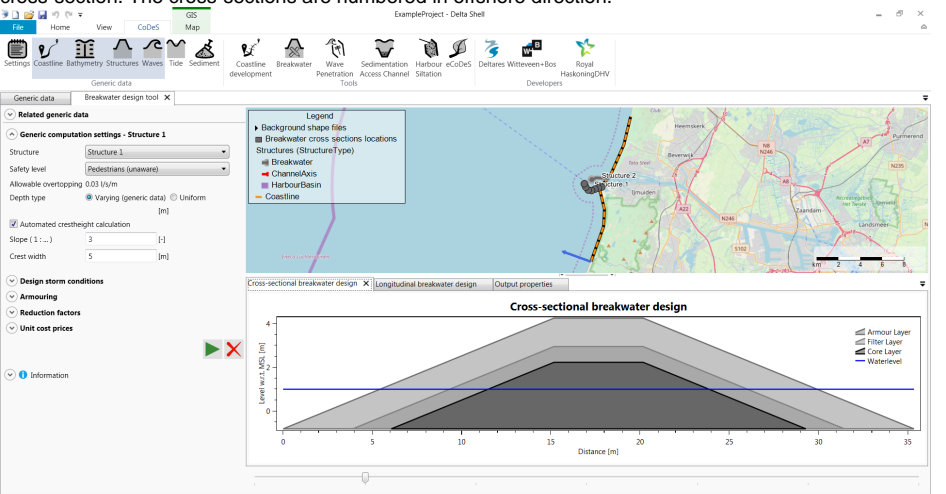

#### b. **Longitudinal breakwater design**

This plot shows the breakwater dimensions along the breakwater's longitudinal axis. The water level, the depth profile and the crest height are all indicated in this plot. At every cross-section a vertical line is shown, corresponding to the breakwater height at that specific

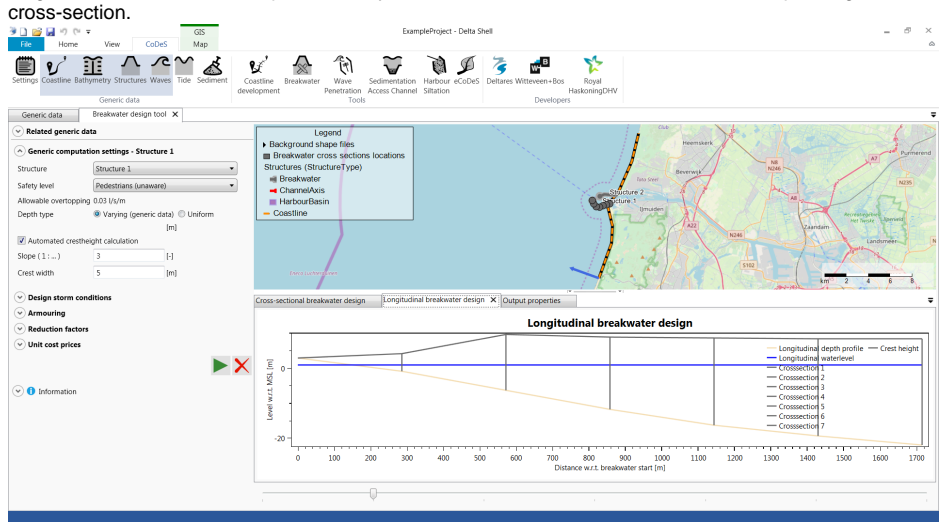

#### c. **Output properties**

This panel shows a summery of the input and output parameters per cross-section. The slider below the plots allows for selecting a different cross-section.

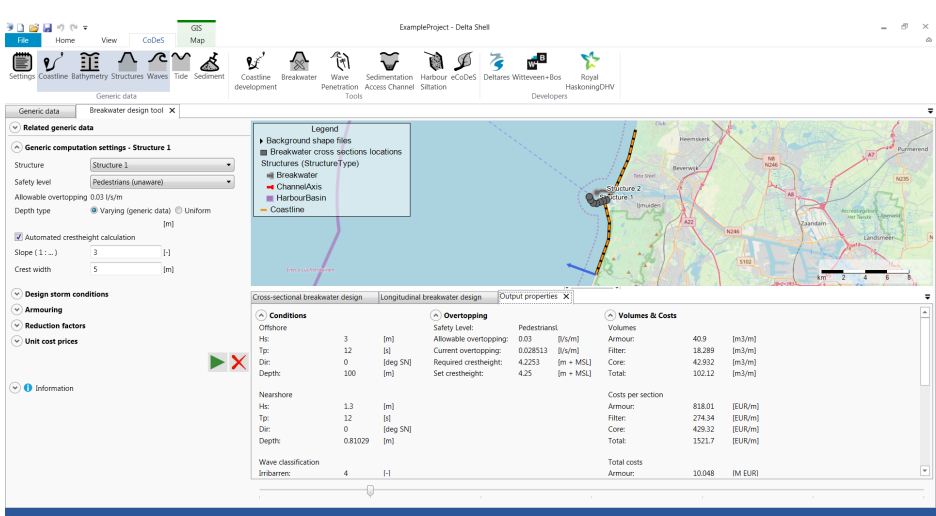

7. Press the delete button to delete the output from the map.

## User input fields

A number of user input fields are provided which can be used to adjust the calculation according to the local situation. Default values are provided for each input field. The following inputs are defined:

### **Generic computation settings**

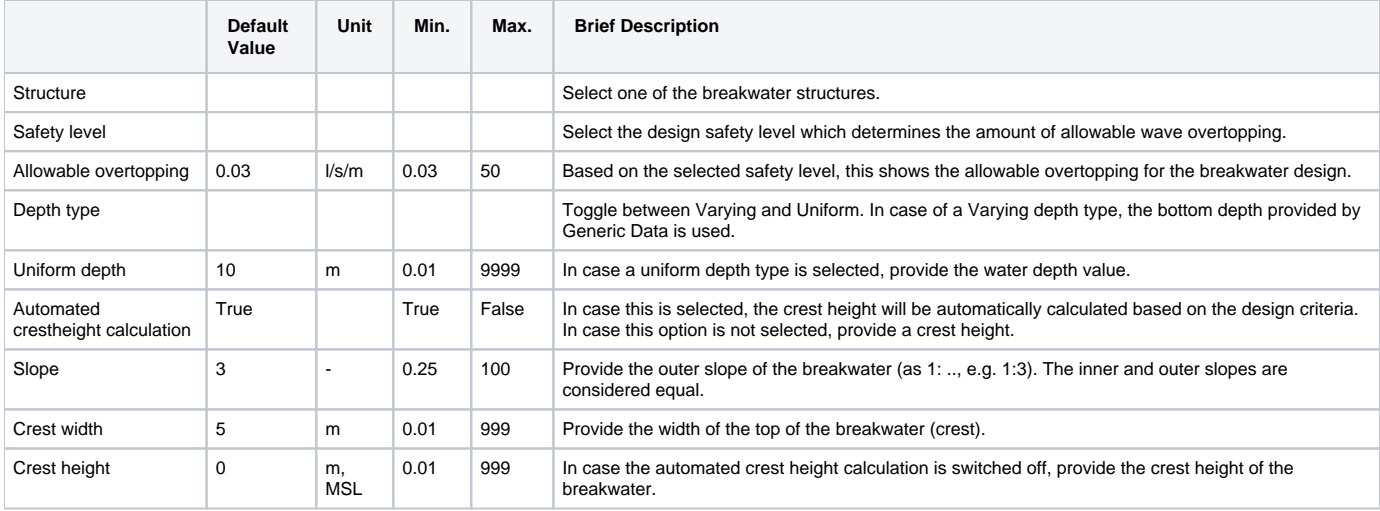

### **Design storm conditions**

Provide the design storm condition. By clicking on the ( $\bigcirc$ ) button, you can also select extreme wave conditions from the generic data.

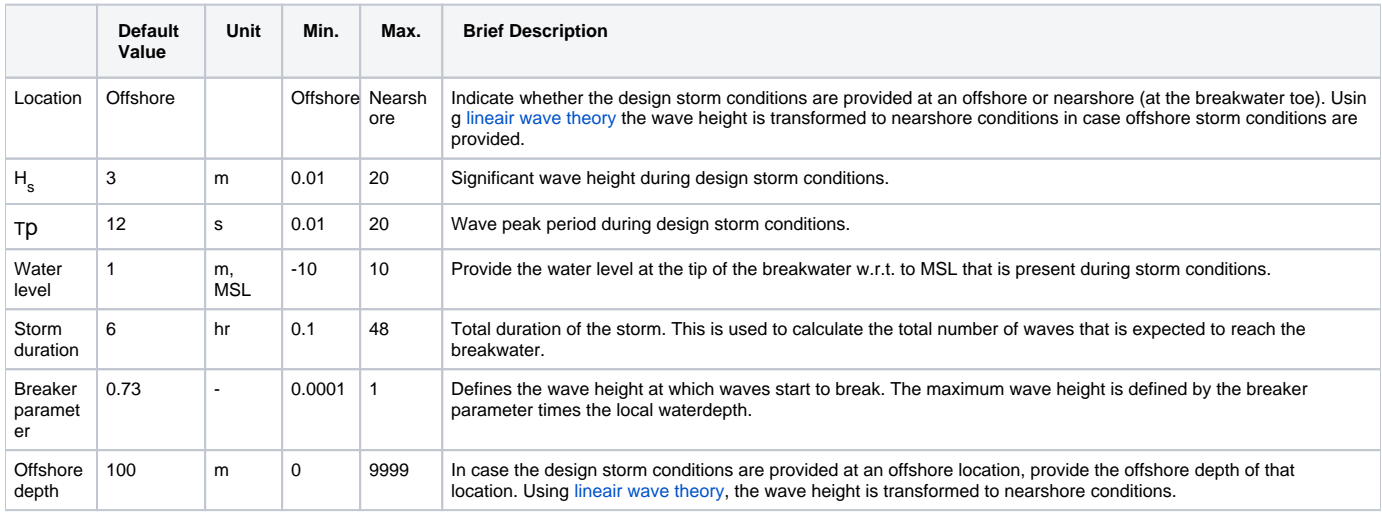

### **Armouring**

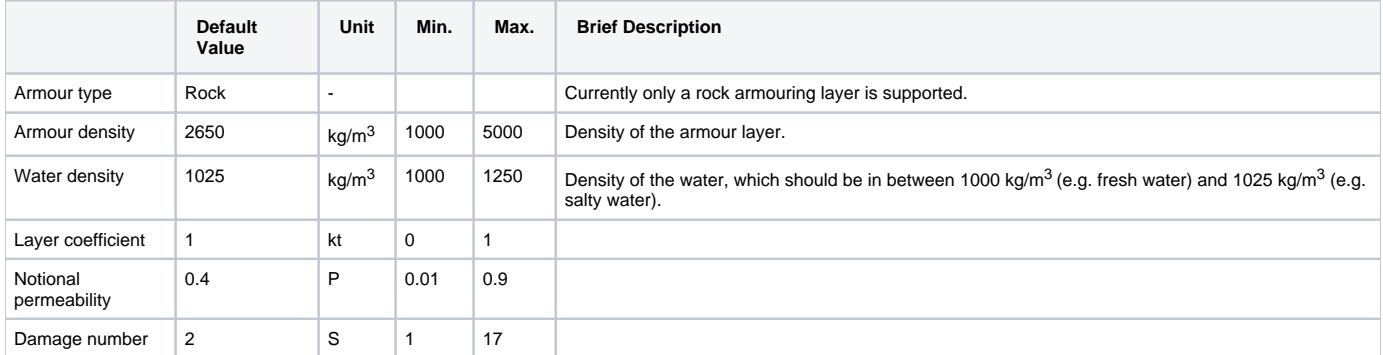

### **Reduction factors**

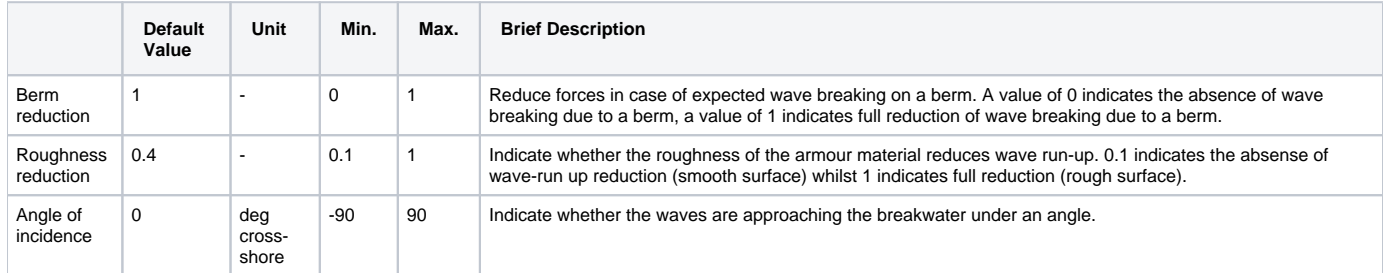

#### **Unit cost price**

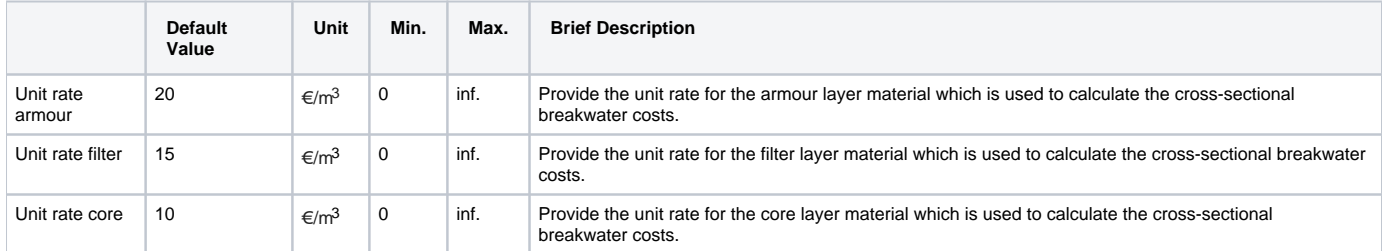

## Tool limitations

The following processes are not included in the tool: waves approaching under a cross shore varying angle, bed level changes caused by wave reflection, shoals causing wave breaking etc. Besides, the tool only provides linear cross-sections comprising of 3 default materials, without providing information on the breakwater toe or round heads. Results of the breakwater tool should therefore be interpreted with a considerable range of uncertainty.

## Example cases

The following files (.dsproject) can be downloaded and loaded into CoDeS to serve as examples. They are not based on actual projects, but are intended as illustration.

Unzip the files to an convient folder (but make sure the file structure does not change), and open the .dsproject file from within CoDeS.

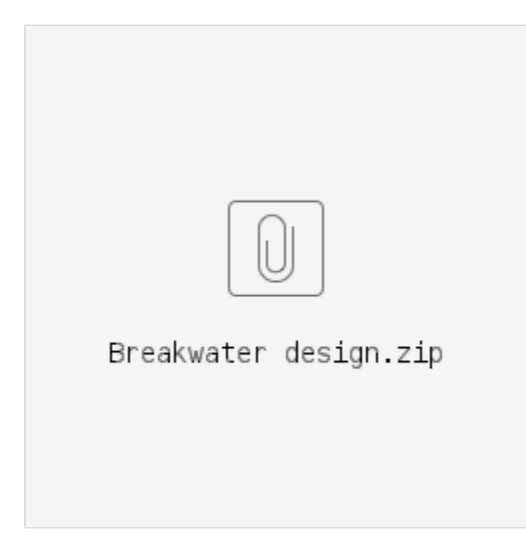